テクニカルマニュアル

FTDI USB-Serial Converter デバイスドライバの インストール/アンインストール

(Rev.1.00)

# 2016年3月1日 株式会社 ティーエスラボ

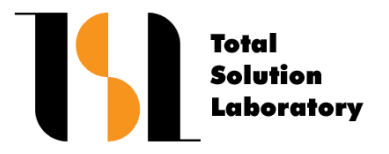

## 目次

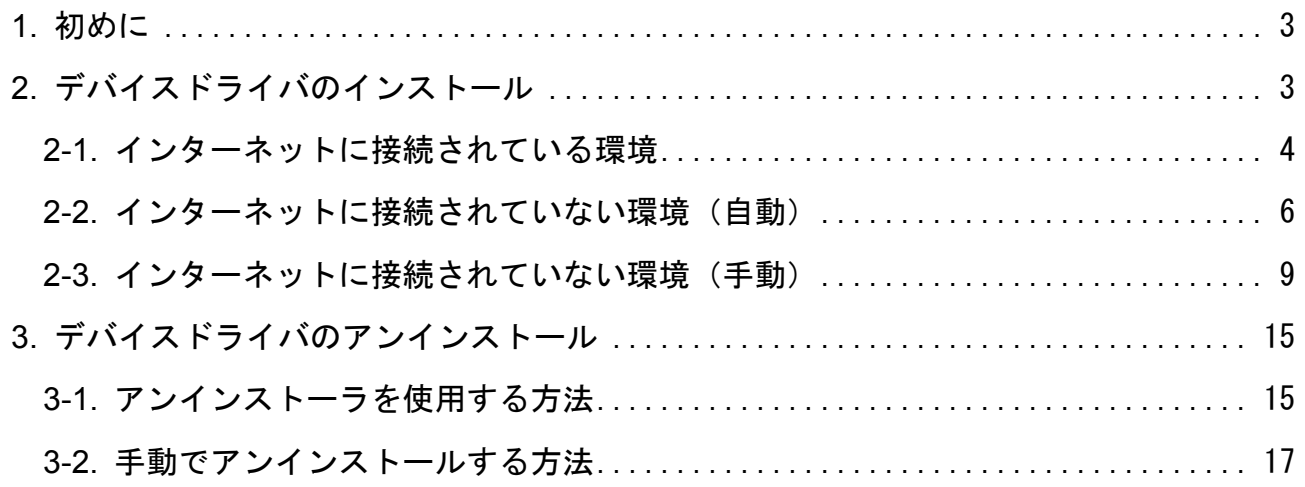

#### <span id="page-2-0"></span>**1.** 初めに

本製品の USB 通信ポートには、FTDI 社製の USB-Serial Converter IC FT232R を 搭載しています。

本製品とパソコンを USB で接続して通信を行うためには、FTDI 社の USB-Serial Converter 用デバイスドライバをインストールする必要があります。

本書では、デバイスドライバのインストールおよびアンインストールの方法につ いて説明します。

#### 【注記】

本書では、主に Windows7の環境でのインストール/アンインストールの方法について 説明しています。オペレーティングシステムのバージョンにより、表示や操作方法が 異なる場合があります。

#### <span id="page-2-1"></span>**2.** デバイスドライバのインストール

※パソコンがインターネットに接続されている場合は、

「[2-1.](#page-3-0) [インターネットに接続されている環境」](#page-3-0)

をご覧下さい。

パソコンがインターネットに接続されていない場合、または正常にインスト ールができなかった場合は、

「[2-2.](#page-5-0) [インターネットに接続されていない環境\(自動\)」](#page-5-0) をご覧下さい。

#### <span id="page-3-0"></span>**2-1.** インターネットに接続されている環境

インターネットに接続されている環境では、USB-Serial Converter が認識 されると、デバイスドライバが自動的にインストールされます。

- ① パソコンを起動します。 ※このときはまだ本製品を接続しないでください。
- ② 本製品の電源を ON にします。
- ③ パソコンの USB ポート(Type-A)と本製品の USB ポートを USB ケーブルで接 続します。 ※USB ケーブルは製品に付属していません。 市販の USB ケーブルを別途ご用意下さい。
- ④ USB-Serial Converter が認識されると、「デバイスドライバーソフトウェ アをインストールしています」と表示が現れます。
- ⑤ 「デバイスを使用する準備ができました。デバイスドライバーは正しくイ ンストールされました。」の表示が出るまで待ちます。
- <span id="page-3-1"></span>⑥ インストールの状況を確認するには、コントロールパネルから「デバイス とプリンター」を開きます。 「FT232R USB UART」のアイコンが表示されていたら、右クリックして 「プロパティ」を開きます。 「ハードウェア」のタブをクリックし、「USB Serial Converter」と「USB

Serial Port(COMx)」(xは割り当てられた COM ポート番号)の2つが表示 されていれば、デバイスドライバは正しくインストールされています。

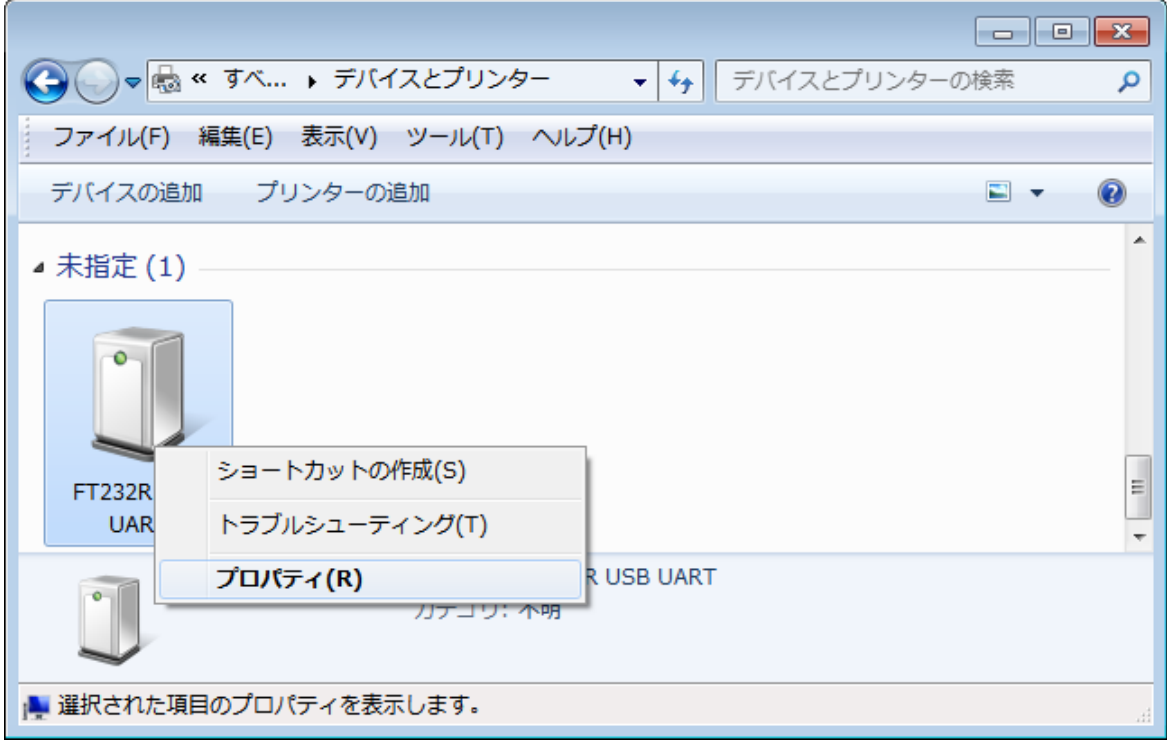

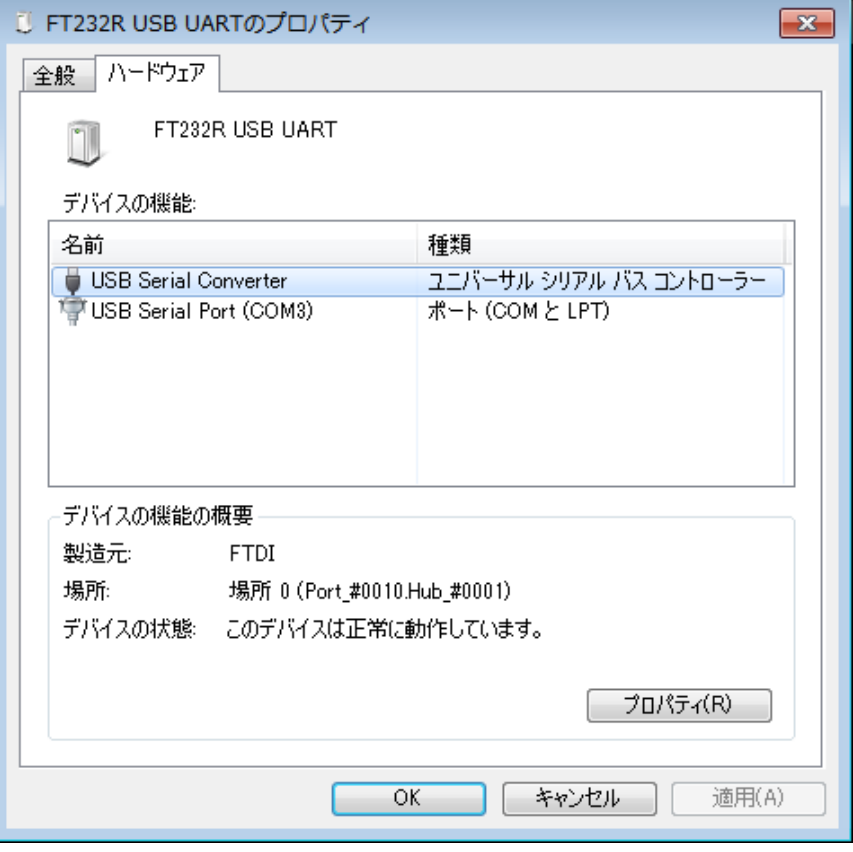

⑦ もし、デバイスドライバが正しくインストールできなかった場合は、以下 のような警告表示が出ます。

この場合は、「[2-2.](#page-5-0) [インターネットに接続されていない環境\(自動\)」](#page-5-0)の 手順でインストールを試みてください。

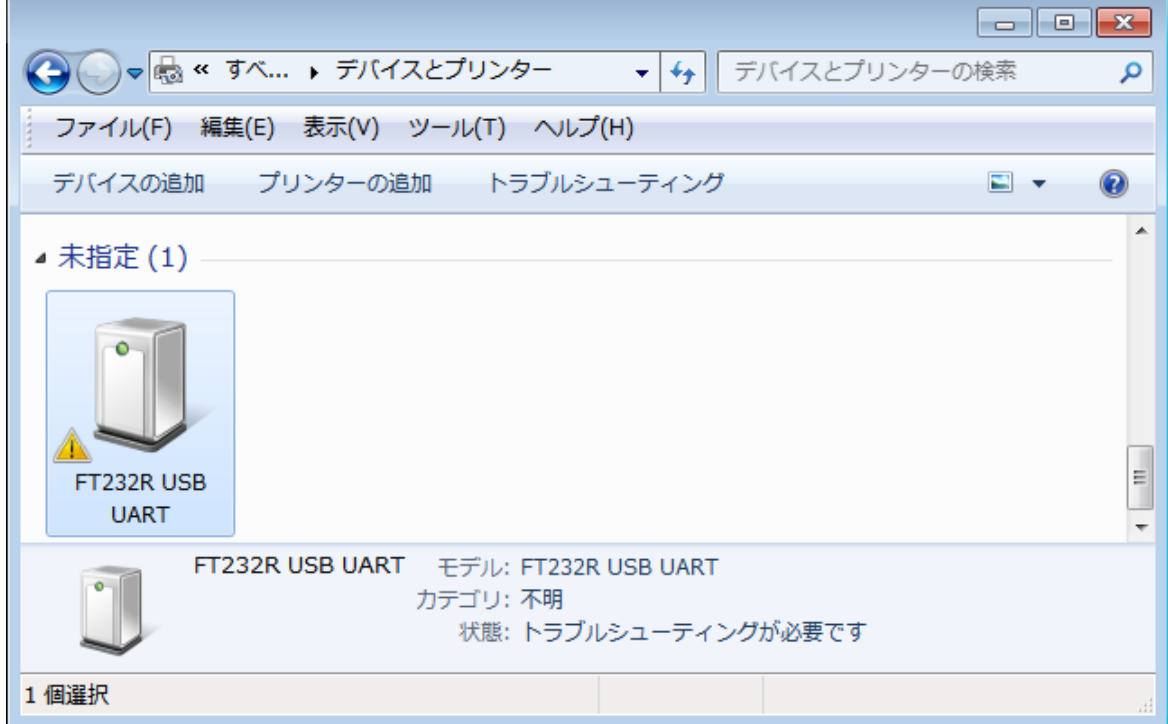

### <span id="page-5-0"></span>2-2. インターネットに接続されていない環境(自動)

インターネットに接続されていない環境では、別のインターネットに接続さ れたパソコンで FTDI の WEB サイトから、デバイスドライバのインストーラを 入手して下さい。

① FTDI の Homepage にアクセスします。

FTDI Homepage <http://www.ftdichip.com/>

- ② 左側のメニューから「Drivers」をクリックし、さらに「VCP Drivers」を クリックします。
- ③ 一覧表の Windows の Comment 欄にある「setup executable」をクリックし ます。

※実行ファイル形式のインストーラがダウンロードされます。

**Currently Supported VCP Drivers:** 

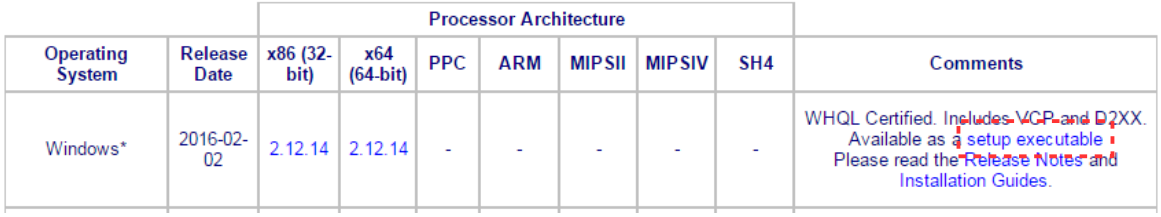

- ④ ダウンロードしたインストーラファイル「CDMxxxxx\_Setup.exe」(xxxxx はバージョン)を本製品を接続するパソコンにコピーし、ダブルクリック して実行します。
- ⑤ 「Extract」をクリックします。

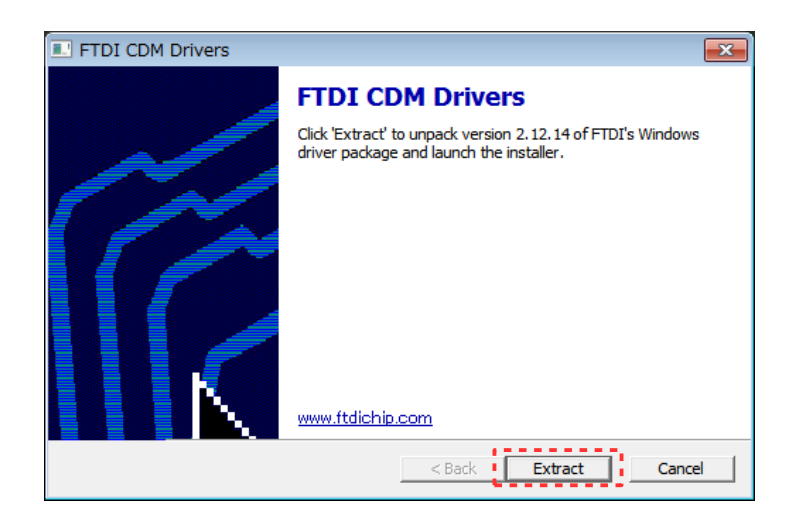

⑥ デバイスドライバのインストールウィザードが表示されたら、「次へ」を クリックします。

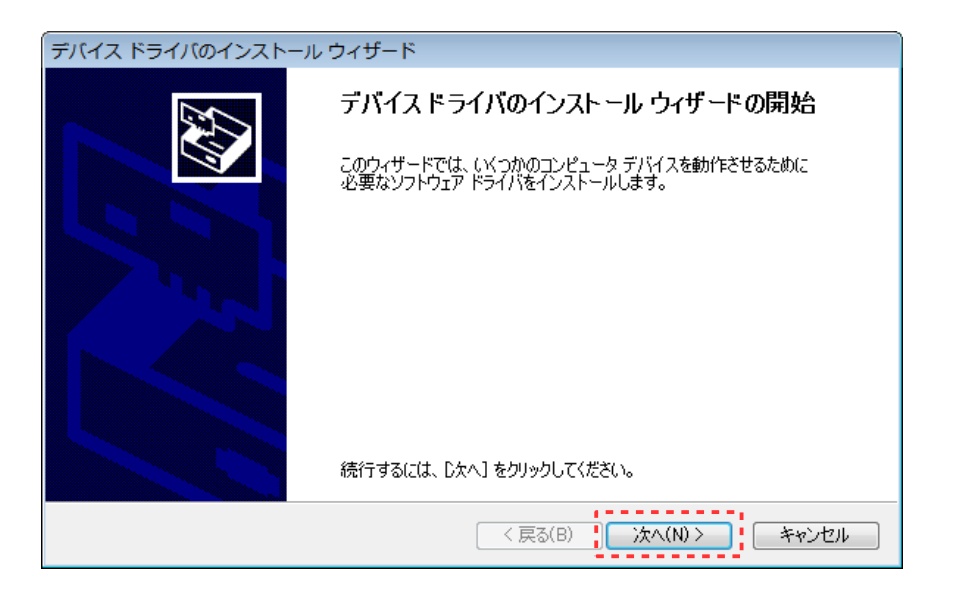

⑦ 使用許諾契約が表示されたら、「同意します」をチェックし、「次へ」をク リックします。

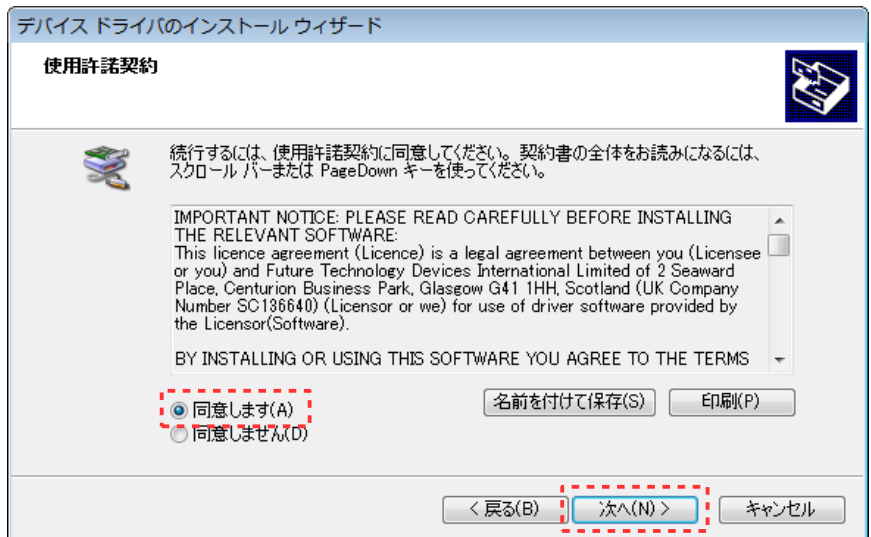

⑧ デバイスドライバのインストールウィザードの完了が表示されたら、ドラ イバ名と状態を確認し、「完了」をクリックしてウィンドウを閉じます。

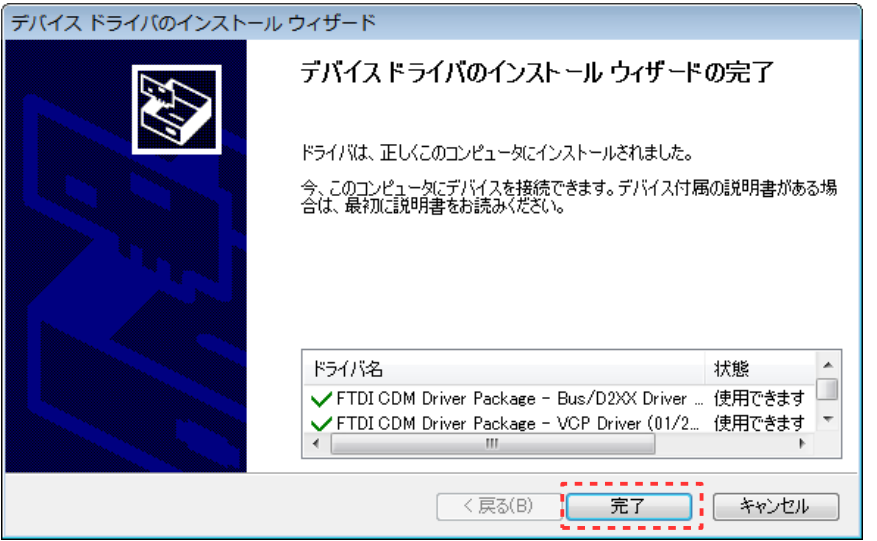

- ⑨ 本製品の電源を ON してから、パソコンと本製品を USB ケーブルで接続し ます。
- ⑩ USB-Serial Converter が認識されると、「デバイスドライバーソフトウェ アをインストールしています」と表示が現れます。
- ⑪ 「デバイスを使用する準備ができました。デバイスドライバーは正しくイ ンストールされました。」の表示が出るまで待ちます。
- ⑫ インストール状況の確認方法は、「[2-1.](#page-3-0) [インターネットに接続されている](#page-3-0) [環境」](#page-3-0)[の⑥を](#page-3-1)参照してください。

#### <span id="page-8-0"></span>**2-3.** インターネットに接続されていない環境(手動)

ここでは、デバイスドライバを手動でインストールする方法を説明します。

① FTDI の Homepage にアクセスします。

FTDI Homepage <http://www.ftdichip.com/>

- ② 左側のメニューから「Drivers」をクリックし、さらに「VCP Drivers」を クリックします。
- ③ 一覧表の Windows の x86(32-bit)または x64(64-bit)欄のバージョン番号 をクリックします。 ※ZIP 形式で圧縮されたドライバのファイルがダウンロードされます。

**Currently Supported VCP Drivers:** 

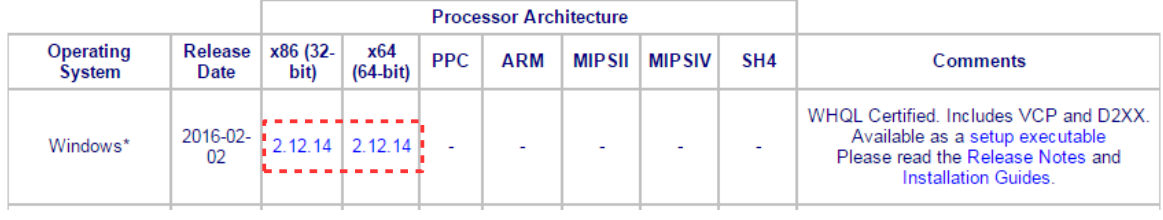

- ④ ダウンロードしたファイル「CDM vx.xx.xx WHQL Certified.zip」 (x.xx.xx はバージョン)を本製品を接続するパソコンにコピーし、任意の 場所に解凍します。
- ⑤ 本製品の電源を ON してから、パソコンと本製品を USB ケーブルで接続し ます。
- ⑥ コントロールパネルからデバイスマネージャーを開きます。 ※デバイスマネージャーが見つからないときは、「コントロールパネルの 検索」の欄に「デバイスマネージャー」と入力すれば検索されます。 ※または、[Win]+[R]キーを押して「ファイル名を指定して実行」を起動 し、「devmgmt.msc」と入力して「OK」をクリックするとデバイスマネー ジャーが起動します。

⑦ 「ほかのデバイス」の「FT232R USB UART」を右クリックして、「ドライバ ーソフトウェアの更新」をクリックします。

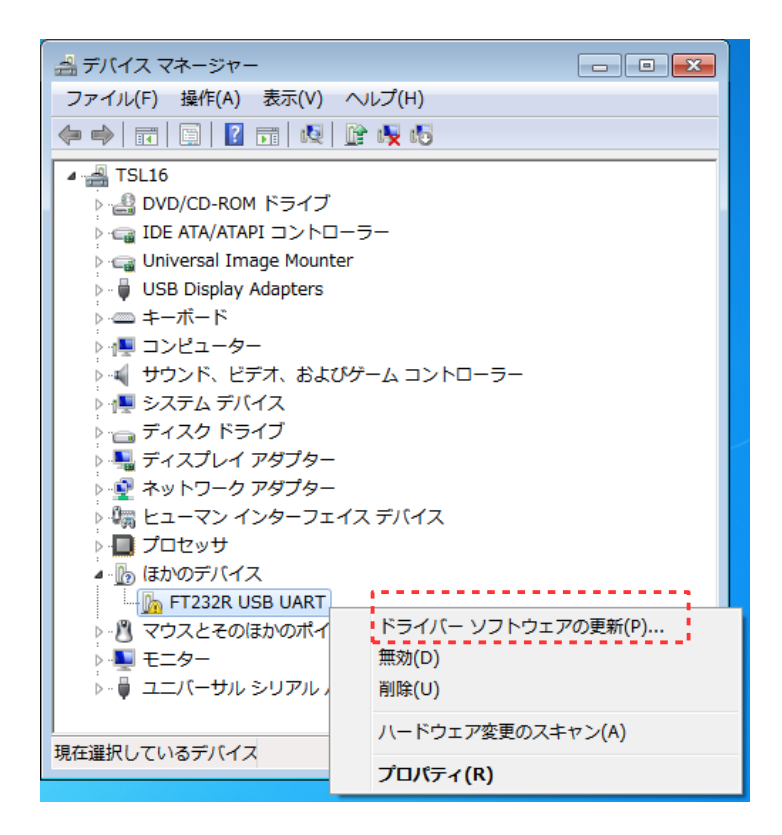

<span id="page-9-0"></span>⑧ 「コンピュータを参照してドライバーソフトウェアを検索します」をクリ ックします。

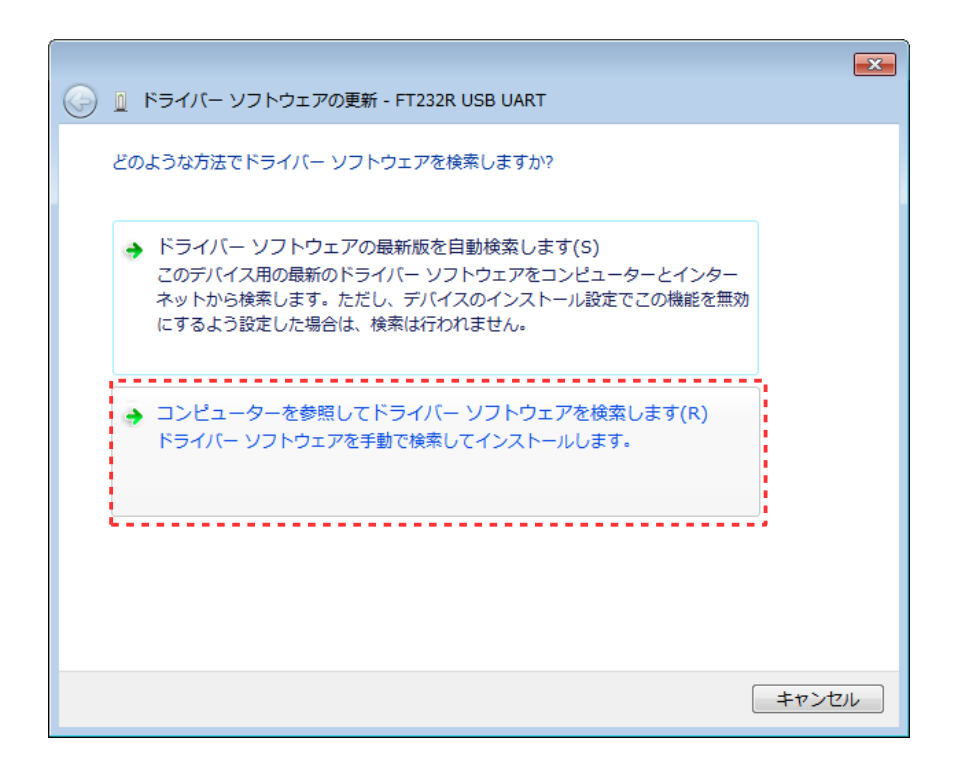

⑨ 先ほど解凍したファイルの場所を指定し、「次へ」をクリックします。

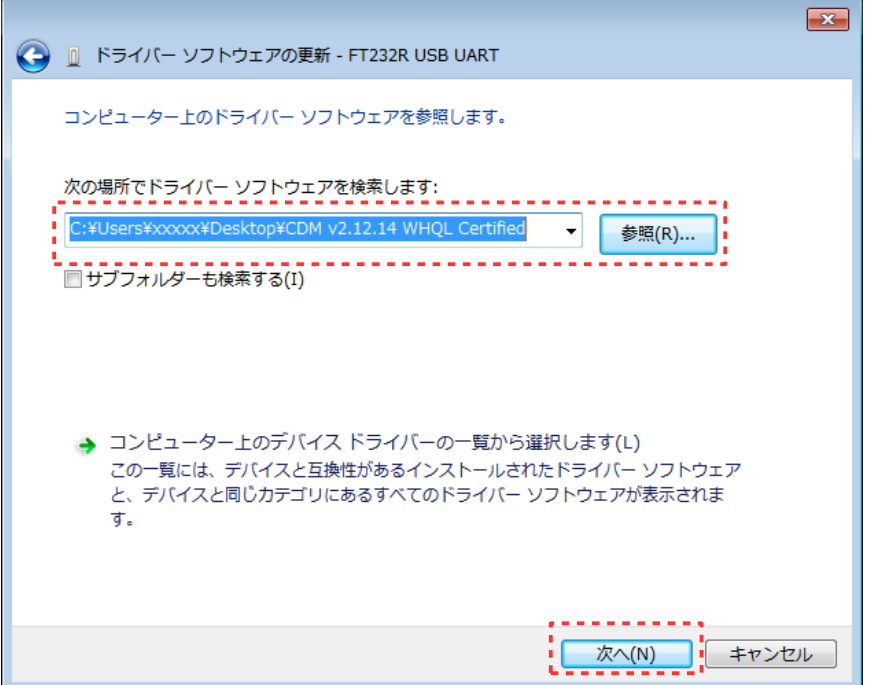

<span id="page-10-0"></span>⑩ 「ドライバーソフトウェアが正常に更新されました」が表示されたら、 「閉じる」をクリックしてインストールを終了します。

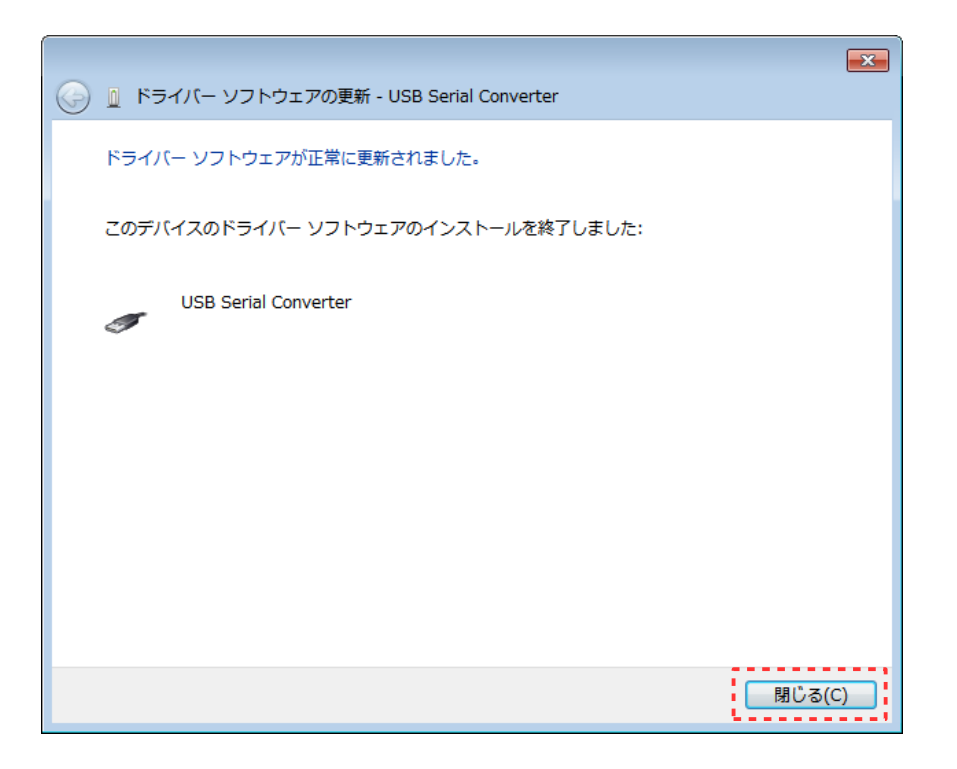

⑪ デバイスマネージャーのユニバーサルシリアルバスコントローラーに 「USB Serial Converter」が表示されていることを確認します。 ※この段階では、USB Serial Port ドライバーはインストールされていな いため、ほかのデバイスのところに「USB Serial Port」が警告マーク 付きで表示されています。

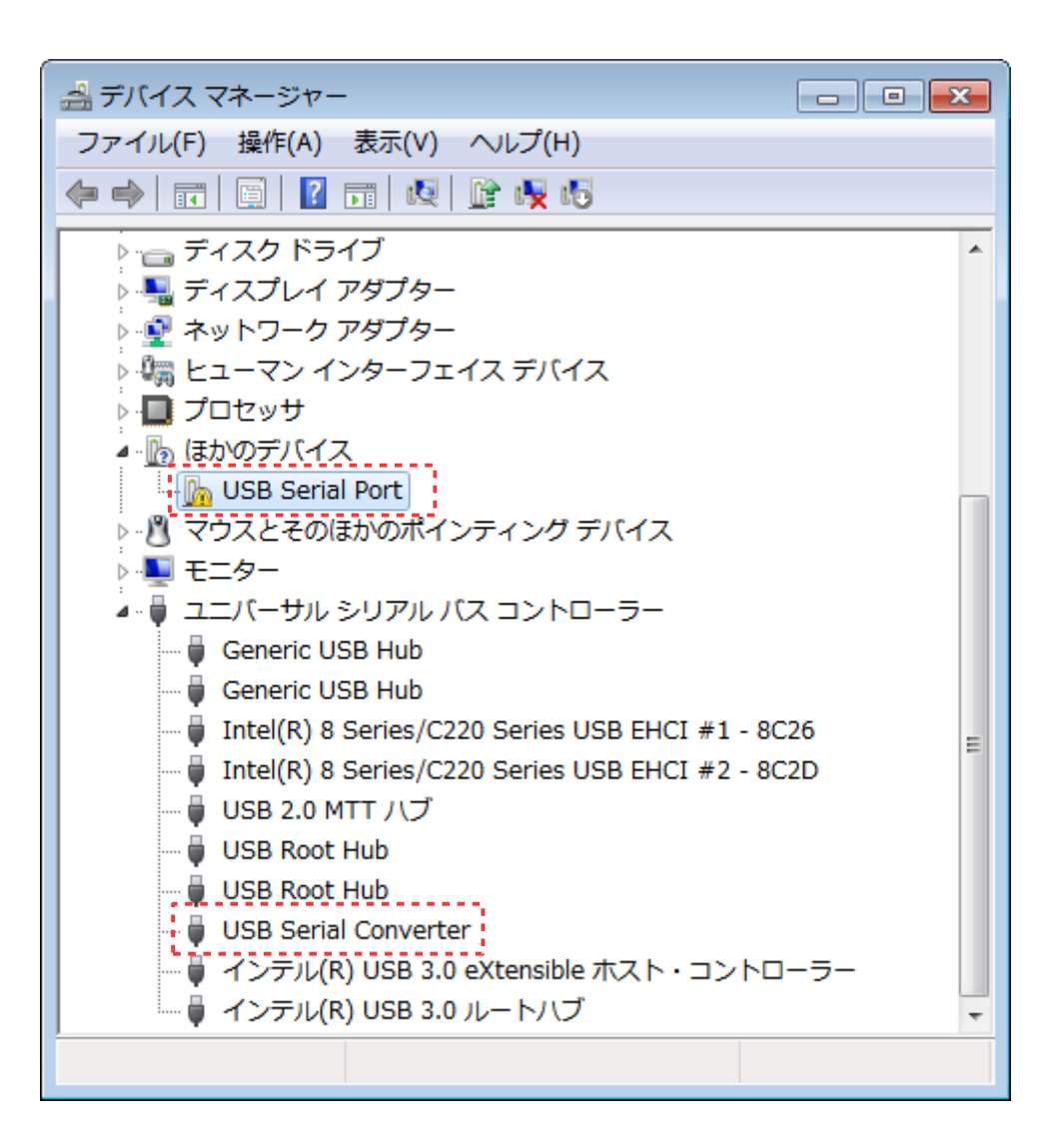

⑫ 「USB Serial Port」を右クリックして、「ドライバーソフトウェアの更 新」をクリックします。

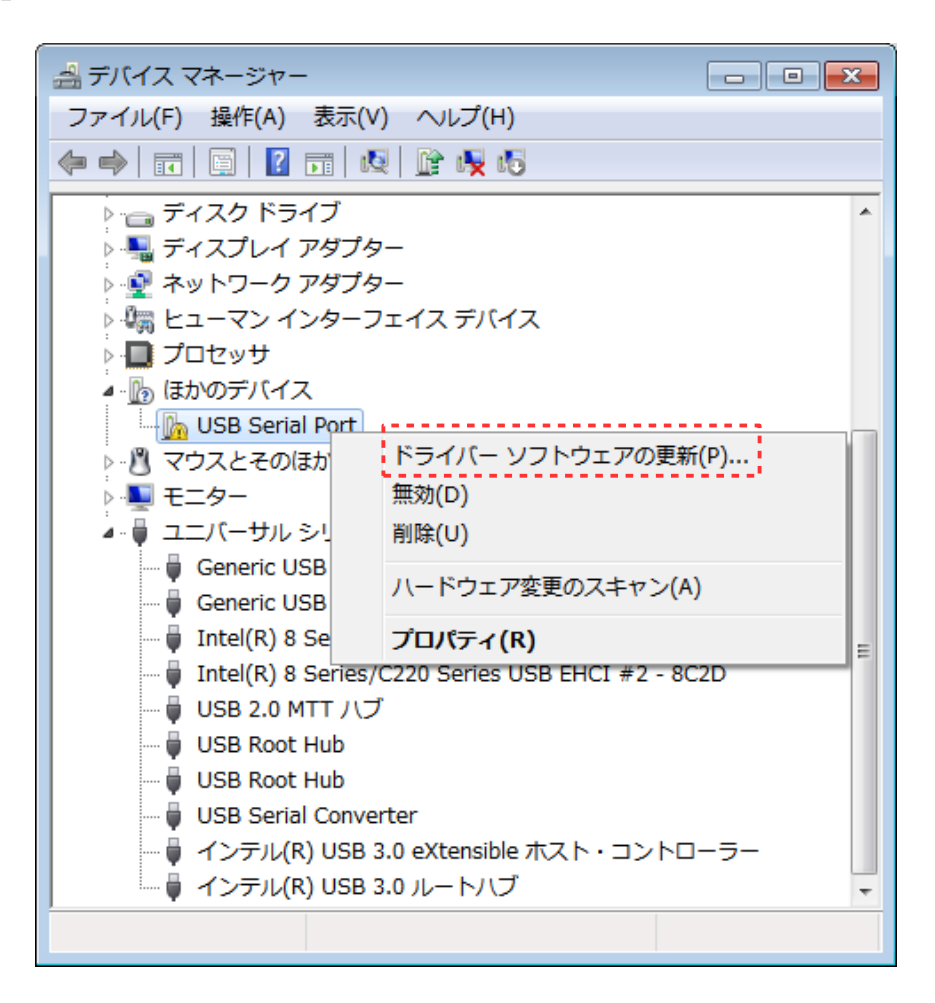

⑬ 前述[の⑧か](#page-9-0)[ら⑩の](#page-10-0)操作を繰り返します。

⑭ ポート(COM と LPT)に「USB Serial Port(COMx)」(x は割り当てられた COM ポート番号)が表示されればインストールは完了です。

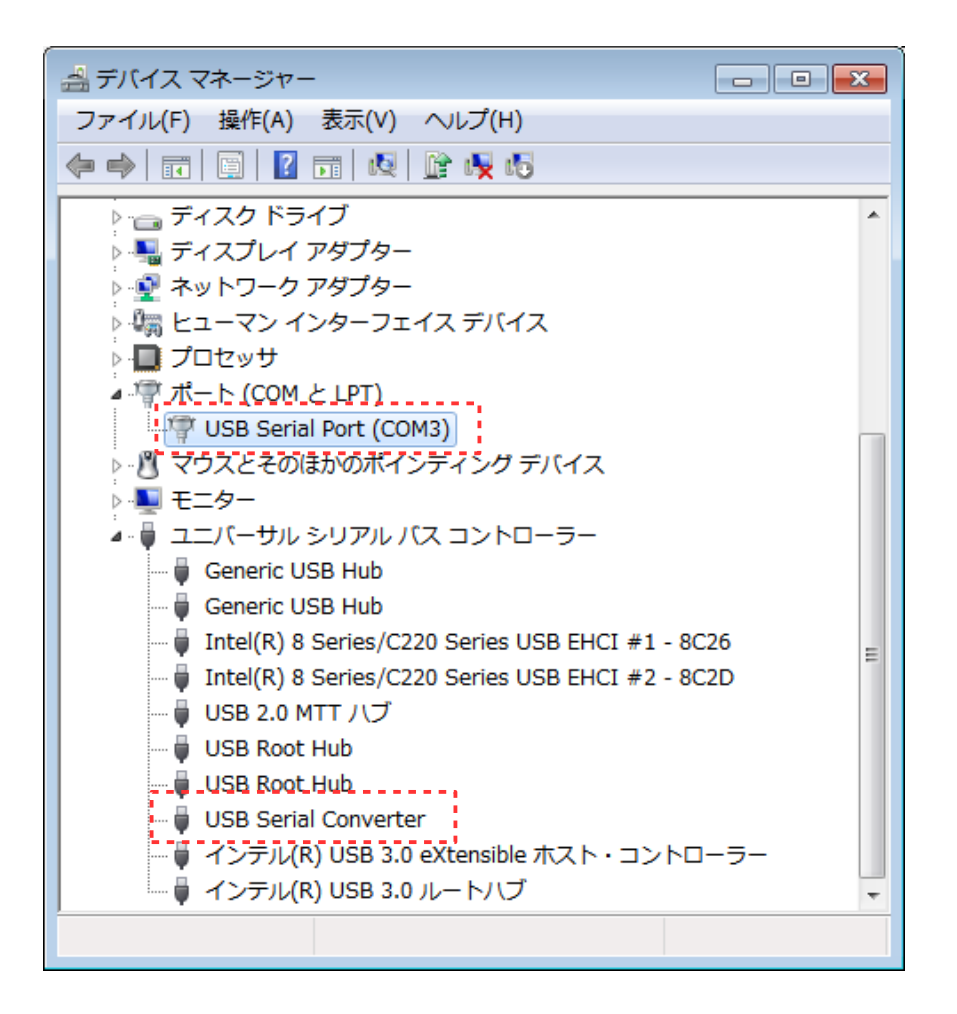

### <span id="page-14-0"></span>**3.** デバイスドライバのアンインストール

#### <span id="page-14-1"></span>**3-1.** アンインストーラを使用する方法

ここでは、FTDI 社提供のアンインストーラを使用する方法を説明します。

① FTDI の Homepage にアクセスします。

FTDI Homepage <http://www.ftdichip.com/>

- ② 左側のメニューから「Support」をクリックし、さらに「Utilities」をク リックします。
- ③ 一覧の中から「CDM Uninstaller」をクリックすると、 「CDM Uninstaller x.x - Windows Device Driver Uninstaller」に移動 します。
- ④ 「Download CDM Uninstaller (command line version + GUI version)」 をクリックすると、ZIP 形式の圧縮ファイルがダウンロードされます。
- ⑤ ダウンロードしたファイル(CDMUninstaller\_vx.x.zip)を、任意の場所に 解凍します。
- ⑥ 「CDMuninstallerGUI.exe」をダブルクリックして、アンインストーラを 起動します。 ※「CDMUninstaller.exe」はコマンドラインのアンインストーラです。
- ⑦ 「Add」をクリックし、リストに該当するデバイスを加えてから、 「Remove Devices」をクリックしてアンインストールを実行します。

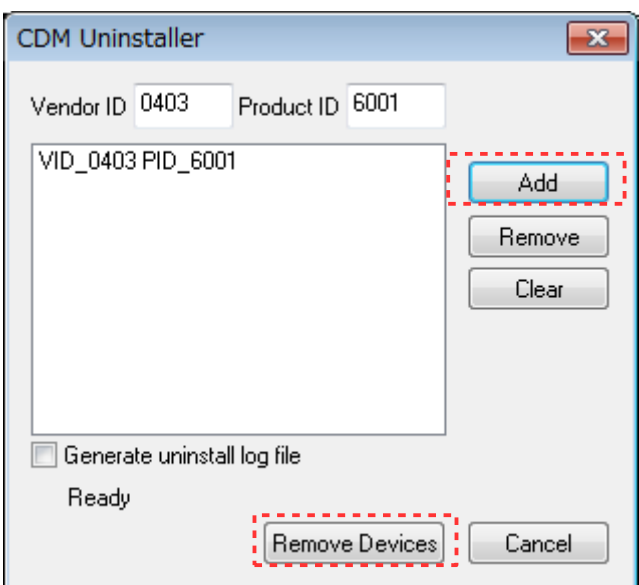

⑧ アンインストールが完了すると、以下のメッセージが表示されますので 「OK」をクリックして閉じます。

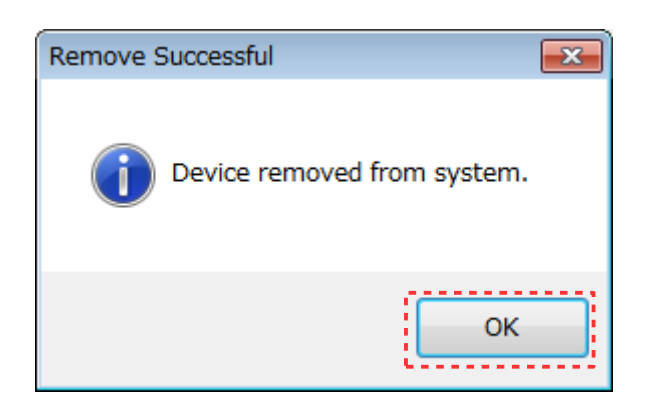

⑨ 対象となるデバイスドライバがパソコン上に存在していない場合は、以下 のメッセージが表示されます。

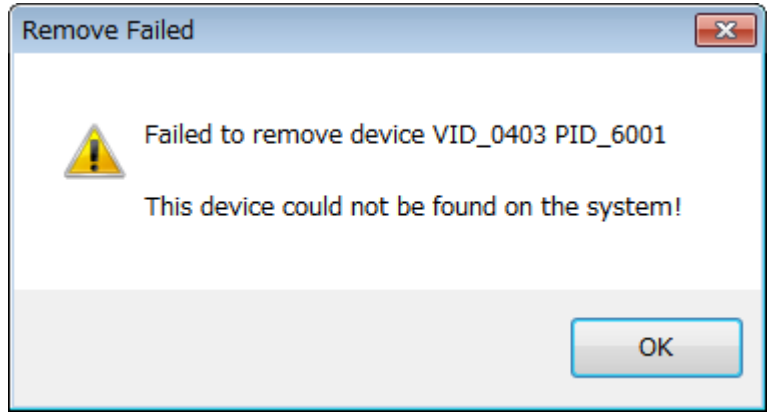

#### <span id="page-16-0"></span>**3-2.** 手動でアンインストールする方法

- ① コントロールパネルからデバイスマネージャーを開きます。
	- ※パソコンと本製品が USB ケーブルで接続された状態で行ってください。接続 されていない場合は、表示が現れません。
	- ※デバイスマネージャーの表示の非表示のデバイスの表示にチェックを入れて も、Windows のバージョンによっては表示されない場合があります。
- ② 「ポート(COM と LPT)」の「USB Serial Port(COMx)」を右クリックし、 「削除」をクリックします。
	- ※本製品が接続されている COM ポートを確認の上、該当するものを削除してく ださい。
	- ※FTDI USB-Serial Converter が複数接続されている場合は、それぞれに COM ポート番号が割り当てられていますので、間違って削除しないように注意し てください。

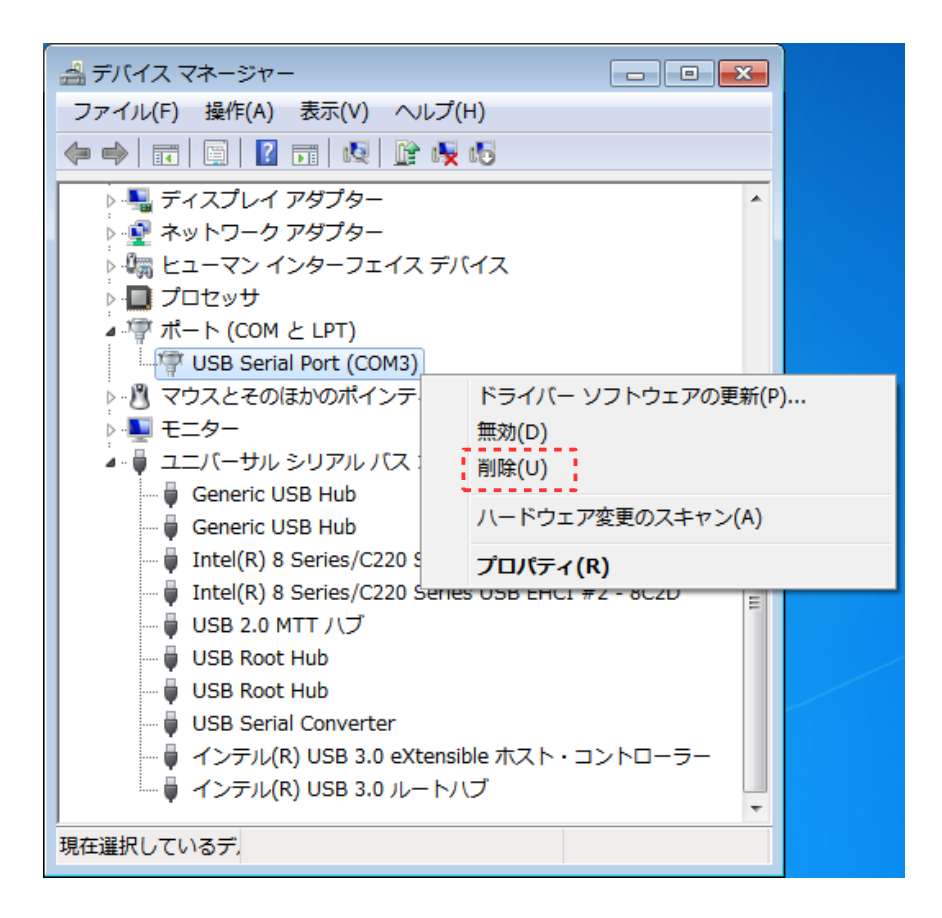

③ デバイスのアンインストールの確認で「このデバイスのドライバーソフト ウェアを削除する」にチェックを入れ、「OK」をクリックします。

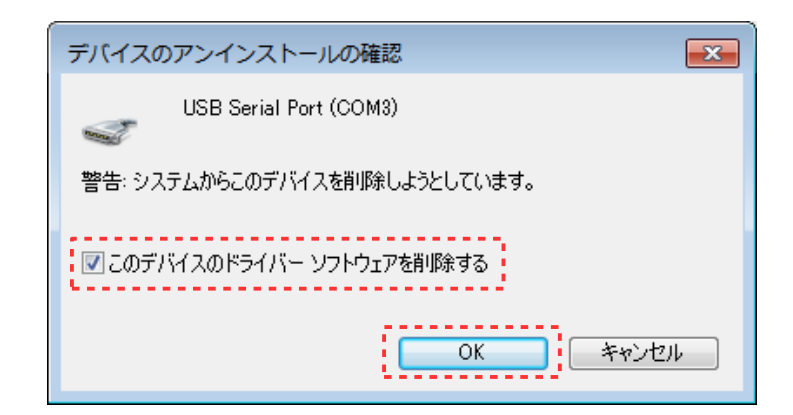

④ ユニバーサルシリアルバスコントローラーの「USB Serial Converter」を 右クリックし、「削除」をクリックします。

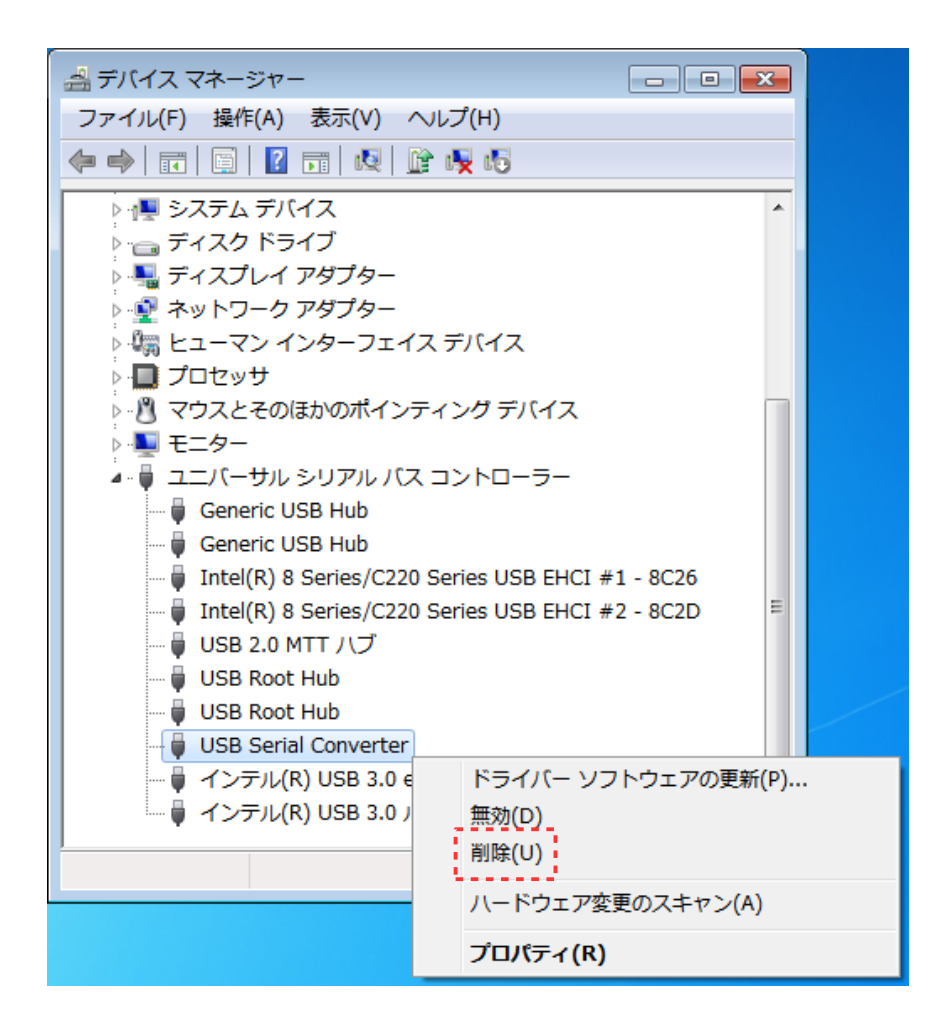

⑤ デバイスのアンインストールの確認で「このデバイスのドライバーソフト ウェアを削除する」にチェックを入れ、「OK」をクリックします。

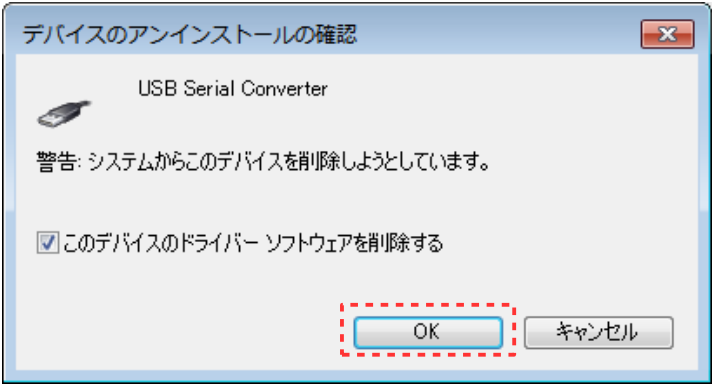